# **LINEEYE**

## MULTI PROTOCOL ANALYZER

# **LE-8500X-SE LE-8500XR-SE**

# Quick Start Guide

Thank you for your purchase of LE-series.

This booklet tells you only the basic operation. For more detailed information, please refer to the instruction manual (PDF) in the utility CD attached to the product.

## When you unpack the product, make sure you have all following items

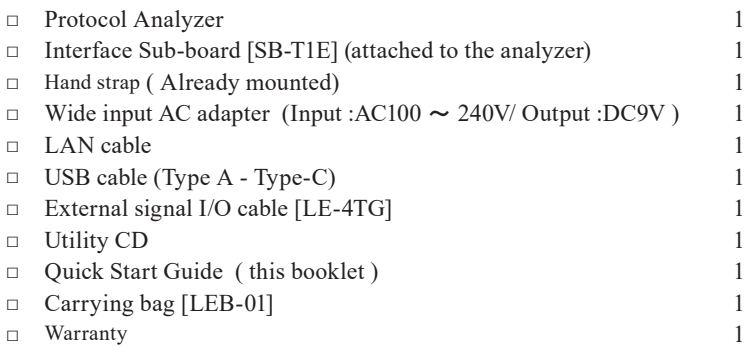

Please let us know if you find any damage to the product or accessories lacking.

LE-8500X-SE/LE-8500XR-SE measure the Single Pair Ethernet (SPE) of 100BASE-T1/ 10BASE-T1L/ 10BASE-T1S. For 100BASE-T1 and 10BASE-T1L, this analyzer can measure the communication data and PoDL at the same time. Furthermore, they have some useful functions such as On-line monitor, Packet

Generation (PD), Statistic, PoDL measurement and PLCA examination for developing and inspecting the Single Pair Ethernet devices.

## USER LIMITATION

This product has not been developed for the use that needs exclusively high reliability and safety: aerospace apparatus, trunk communication apparatus, nuclear control apparatus, medical apparatus related with life maintenance etc. Therefore, do no use for those purposes.

LE-series models with Wi-Fi function (IEEE 802.11b/g/n) emit radio wave. Please do not use it near a medical device, microwave, high-level electronics, TV, radio, wireless station for mobile communication, or specified low power radio station. To use LE-series in the place where an administrator limits the use of radio devices, follow the instruction of the administrator.

The Wi-Fi module used for the LE-series conforms to SRRC(China), FCC (USA), CE (EU), TELEC (Japan), KCC (Korea), ISED (Canada), NCC (Republic of China), however, as its product (LE-series) the Wi-Fi function is available only in Japan, USA, Canada, and EU nations in compliance with RE directive (2014/53/EU).

To use the product other than above countries, order LE-series without Wi-Fi function. Please contact the sales department for more details.

## Representation of the Operating Procedure

- ・ Key operation is described in [ ].
- ・ Continuous key operation is described as follows. ex) Press [MENU] and then  $[0] \rightarrow$  [MENU], [0].
- ・ Screen display is described in " ".
- ・ Reference page is displayed in (Pxxx).

It is prohibited to reprint or duplicate any part of this manual without prior permission of LINEEYE. The content of this manual and specification of the product is subject to change without any notice

Please do not use the line monitor in the following conditions. 〔Description of the symbol and mark〕

Warning: There is a possibility of getting hurt, such as a death or a serious injury.

Caution: There is a possibility of getting injured or damaging the product.

## Warning

- Do not disassemble, modify or repair the line monitor This may result in an injury, electric shock, and ignition.
- Turn off the power of analyzer and unplug the cables immediately when emanating smoke, odor or sound.

Continuous use may result in an electric shock, injure or ignition.

- Do not use the line monitor if there is inflammable gas. This may result in ignition and explosion.
- Turn off the power and unplug the line monitor immediately when liquid or foreign substance gets into the line monitor.

Continuous use may result in ignition, electric shock and malfunction.

- Do not touch the line monitor with wet hand. This may result in an electric shock and malfunction.
- Do not use the battery other than attached Lithium ion battery.

Do not short the electrode of the battery. Do not modify, decompose or heat the battery.

It may cause the ignition and explosion.

## Caution

- Do not give a strong impact to the line monitor.
- Do not place the line monitor in following conditions.
	- ・ Not flat or vibrated place.
	- ・ Temperature or humidity is above the specification.
	- ・ Change the temperature rapidly. ・ Have a direct sun or near the fire.
	- ・ Magnetic field. Have static electricity.
- Do not use the line monitor near the following devices.
	- ・ Medical device, such as a heat pacemaker.
	- ・ Automatic control devices easily affected by radio waves.
	- ・ Devices controlled by the radio waves.

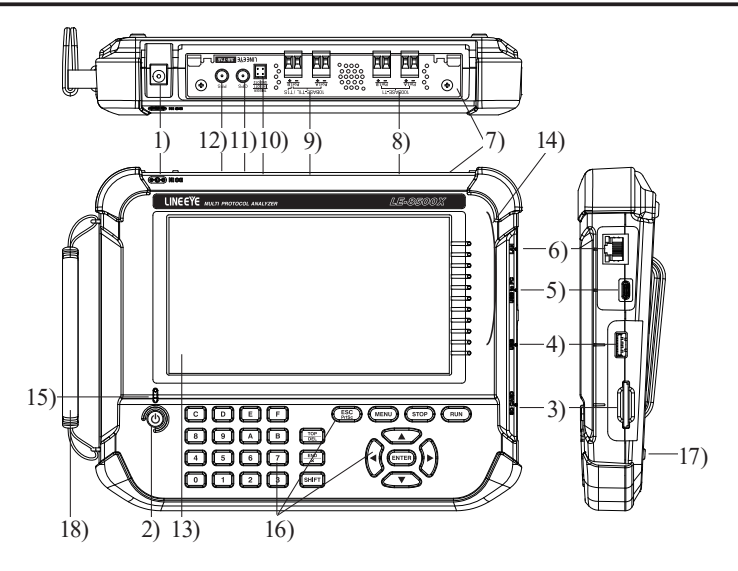

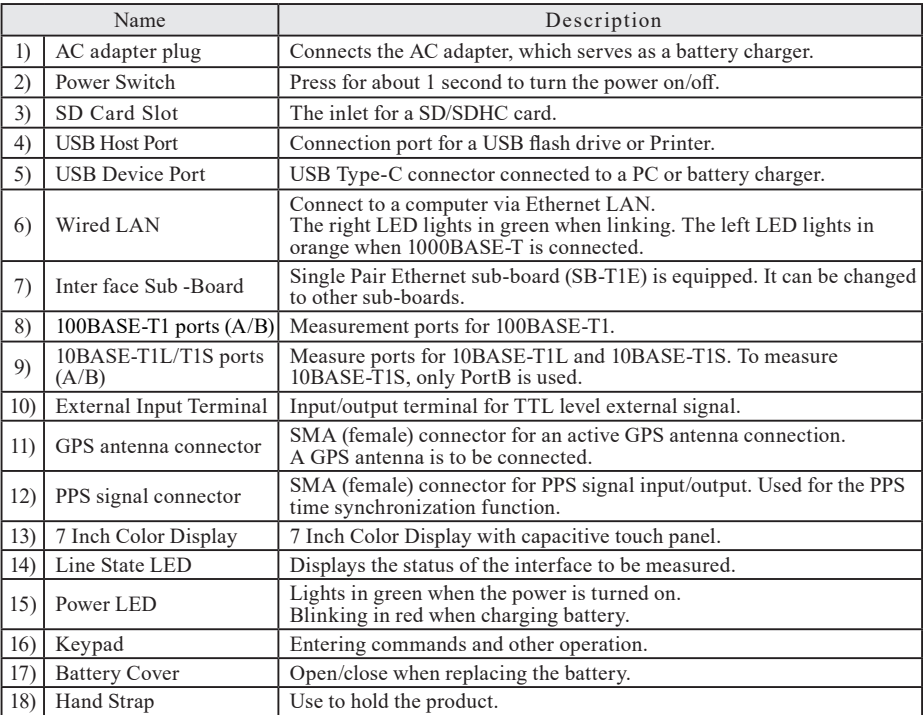

This analyzer runs by attached AC adapter, or built-in rechargeable battery.

#### **E** Power Source

This analyzer runs by attached AC adapter, or built-in Lithium Ion battery.

- The battery running time is approx. 2 hours. (The running time is different by the usage of analyzer.)
- $\mathbb{B}$  It does not run by the bus power from the USB device port.

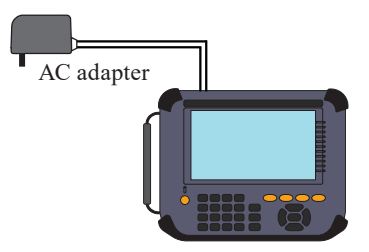

#### ■ Charge the Battery

Built-in Lithium Ion battery is charged while the power is supplied by the AC adapter. It is also chargeable by the bus power from the USB device port.

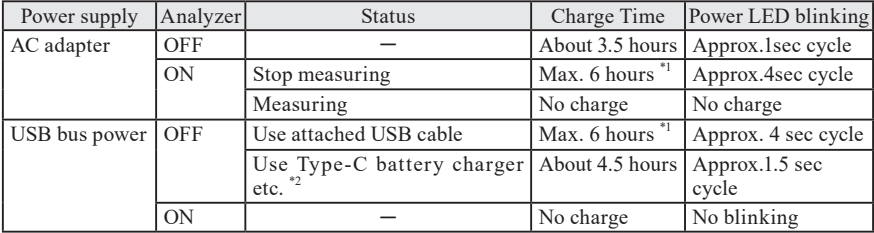

\*1 :This will not be full charging because of the small amount of current (approx. 160mA).

\*2 : It will be the same when it connects to the PC with a USB port in Type-C connector.

- $\Box$  This analyzer is not charged in full before shipping. To use the analyzer at the first time, charge it full.
- $\Box$  Charge the battery under the temperature of 5 40 degrees Celsius. It will not start charging when the temperature is below 5 degrees Celsius.
- $\Box$  If you are not going to use it for a long term, charge the battery in full. After that, try to charge the battery every 6 months.

#### **Replacement of battery**

If the analyzer can no longer drive by the battery, or the service time after charging becomes extremely short, replace the battery.

Refer to the instruction manual for more details of replacement of battery.

Old battery has to be handled in an appropriate manner.

 $\triangle$ Warning  $\lt$  Notice for battery  $>$ 

- Do not short the terminal of the battery.
- Use the battery and battery charger specified by LINEEYE.
- Do not disassemble or modify the battery.
- Do not use the analyzer near the heater or leave it in the place with high temperature.
- It can cause heat, fire, explosion, electric shock, liquid spill and malfunction.

## Key operation

There is a keyboard to input data and operate commands.

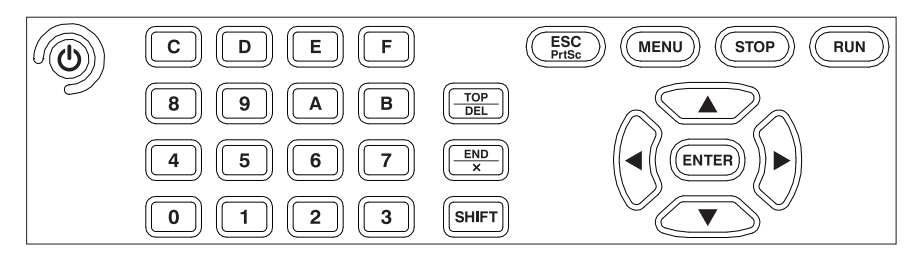

#### **Keys**

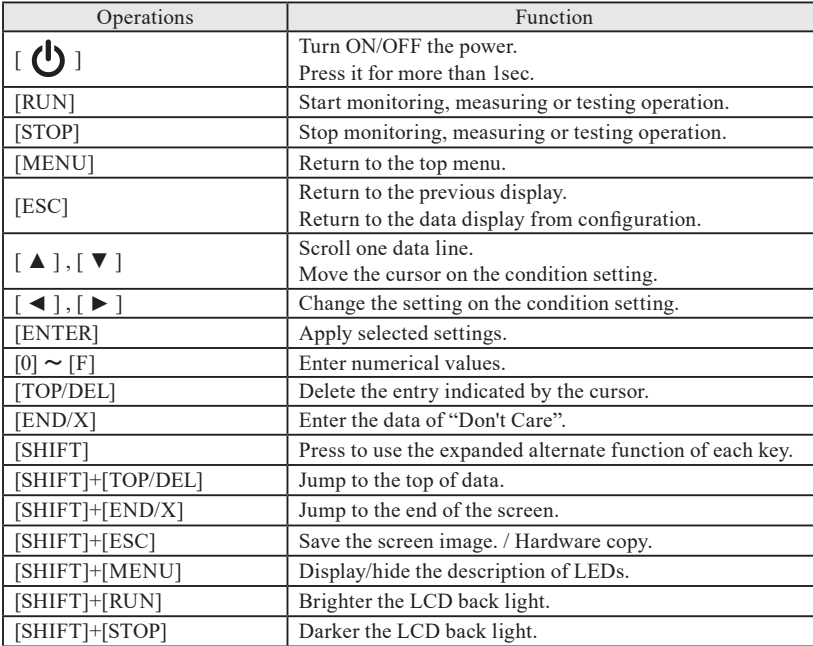

\* [X]+[Y] indicates the operation of pressing [X] and [Y] together at the same time.

Shortcut keys are available from [MENU] and [0]  $\sim$  [F].

To go back the factory setting, press " System Settings" -> " Version"-> " Factory reset"  $\rightarrow$  [[Version](#page-8-0)] (P7)

## Initial Settings

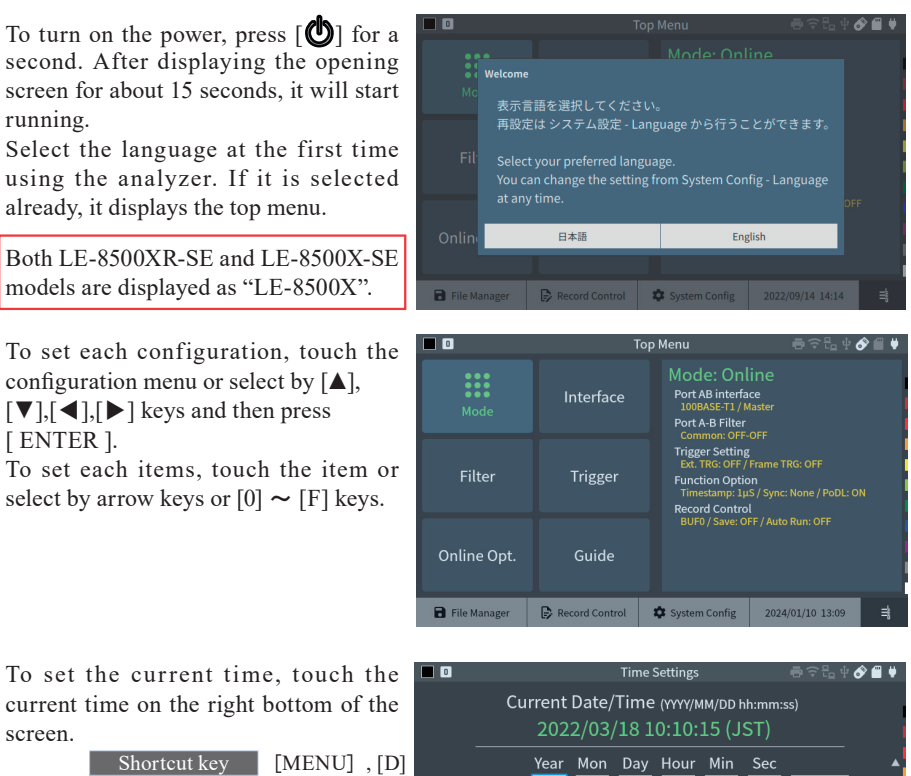

The current time is displayed in the order of Year/Month/Day, Hour: Minute: Second (24hour).

If using the GPS antenna, received time from GPS is displayed.

 Information of time and date is used for time stamp and Auto start/stop. Make sure to input the current time and date precisely.

**NTP** 

GPS

Time Zone

Manual Set 2022 03 18 10 10 02

 $\circ$  Tokyo

City

get network time

get GPS time Area

Asia  $\overline{\blacktriangleleft}(\overline{\blacktriangleright})$  : move field  $\overline{\blacktriangleleft}(\overline{0})$  : Input  $\overline{\widehat{\mathsf{f}}^{\text{exp}}_{\text{eff}}}$  : Delete  $Set$ 

 $\circ$  Set

## Record Control

Touch "Record Control" from top menu and set the record conditions of measured data.

Shortcut key [MENU], [B]

Auto Run

 $\overline{\cdot}$ 

 $\overline{\cdot}$ 

 $\hat{\bm{\sigma}}$  a v

Touch "Capt. Buffer" on the left upper or press [SHIFT] + [▲ ] or [SHIFT] + [ ▲]

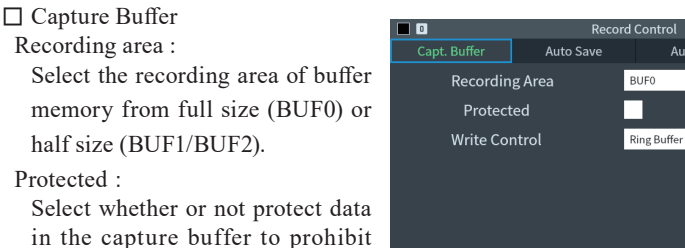

overwriting. Write Control :

Select Ring buffer (endless recording) or Full stop when the capture buffer is full.

#### $\Box$  Auto save

Auto save function saves monitored data in the memory card automatically. Set "Auto backup" function which saves data when it ends the measurement.

 $\rightarrow$  [[Auto Save](#page-23-0)] (P22)

 $\rightarrow$  [[Auto back-up function](#page-24-0)] (P23)

#### $\Box$  Auto run

Start measuring automatically at the specific period of time.

 $\rightarrow$  F[Auto Run Function](#page-24-1) (P23)

Touch "System Settings" from top menu.

Touch each tab or press [SHIFT]+[▲ ] , [SHIFT]+[ ▲]

 $\square$  Display / Power

Set backlight brightness, automatic dimming for power saving, auto power off function, screenshot, and printer settings.

 Auto Power Off function does not work during measurement.

#### $\Box$  Network

Set each setting for wired LAN and wireless LAN. As a factory setting, wireless LAN is turned off. To change the setting of wireless LAN, touch "Setting change" and select "station mode" or "access point mode".

- LE-8500X-SE does not have the wireless function.
- □ Language

Select language from Japanese or English.

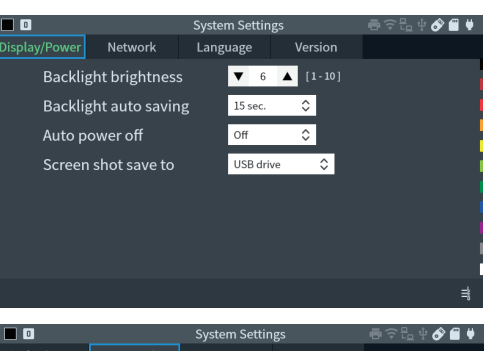

Shortcut key [MENU] , [C]

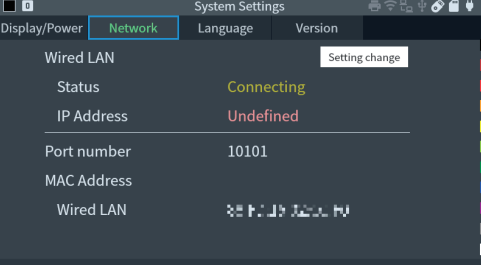

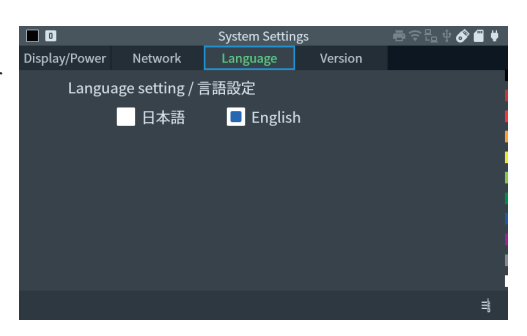

#### $\Box$  Version

<span id="page-8-0"></span>Serial number and firmware version are displayed.

It is able to update the firmware and reset the firmware.

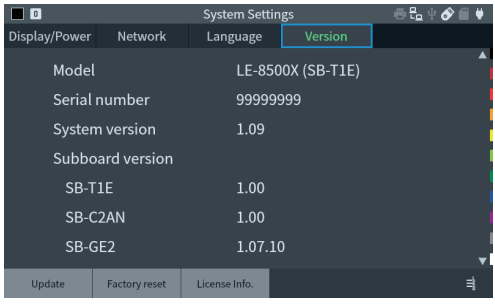

#### **Conline Monitor Function**

<span id="page-9-0"></span>Touch "Mode" from top menu and select "Online".

#### $\Box$  Connection

Connect analyzer and target devices as following.

<100BASE-T1> Device Device

Ħ PORT B PORT A

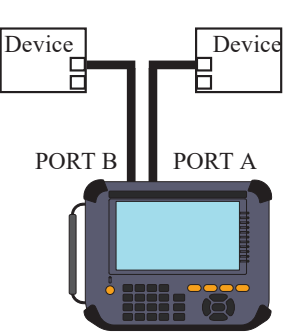

<100BASE-T1L>

PortA and PortB become the fail-safe TAP.

Device Device ┑ PORT B

become the fail-safe TAP

 $<$ 100BASE-T1S $>$ 

PortA and PortB

It monitors data on PortB without interrupting other lines.

Unused port (PortA) is connected inside the analyzer.

Time stamp information can be synchronized with PPS signal from GPS or external

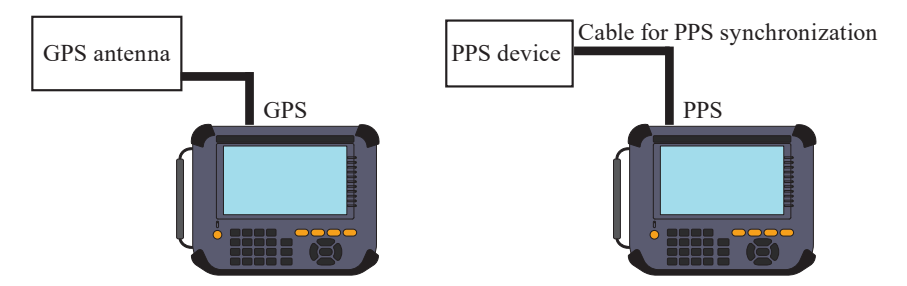

To synchronize the time stamp of 2 analyzers by a GPS active antenna, connect them as following.

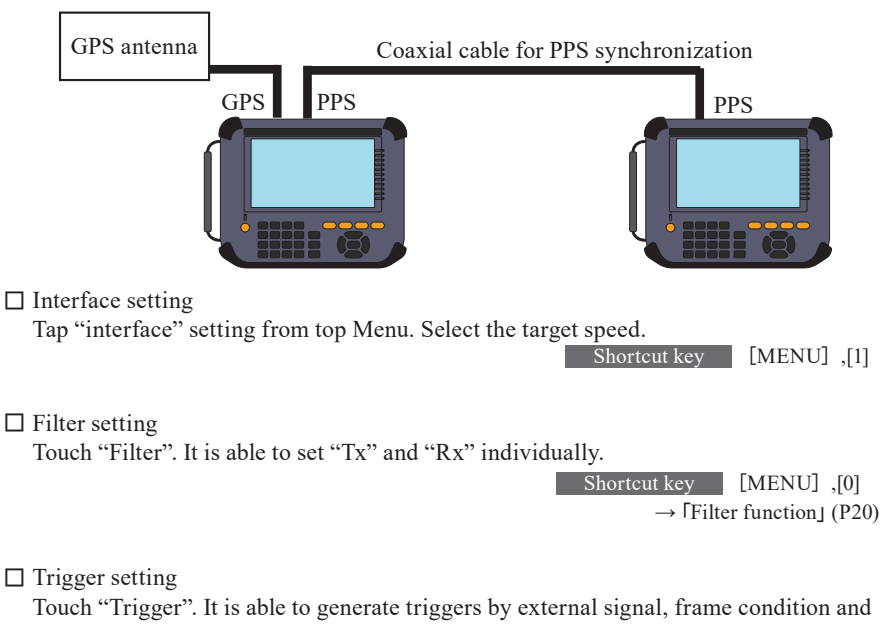

so on.

Shortcut key [MENU] ,[2]

 $\rightarrow$  [[Trigger Setup](#page-21-1)] (P20)

#### $\Box$  Online Monitor setting

Touch "Online Opt.". Set the resolution and time stamp.

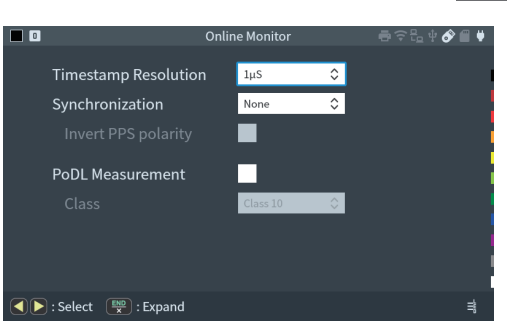

#### $\square$  Start and Stop measurement

Press [RUN] to start monitoring. Measured data is displayed at real time and recorded in the capture memory.

Shortcut key [MENU] ,[3]

Press [STOP] to finish measuring.

 $\square$  Frame display

It displays the LAN frames with the time stamp information on the screen.

Scroll data by  $\left[\triangle\right]$   $\left[\blacktriangledown\right]$  keys or swipe the screen.

Press [ENTER] to display more details.

Touch "PoDL" to display PoDL information if it is measured.

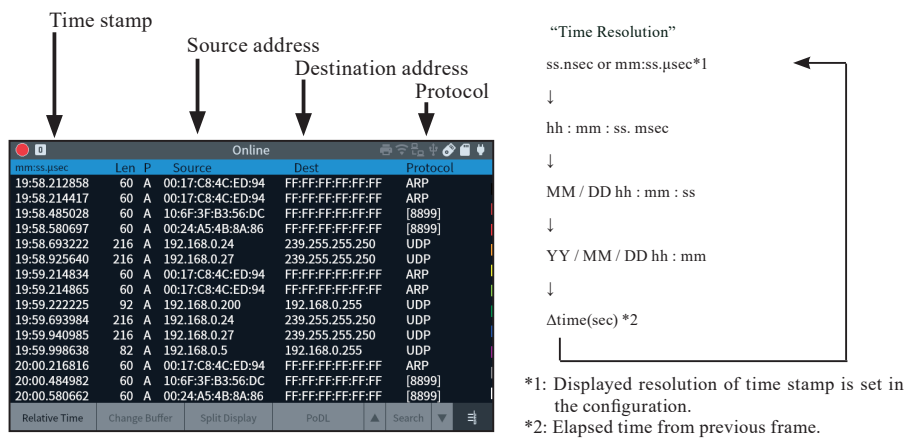

Press [SHIFT] + "Relative Time" to start the time stamp from zero when it starts measuring.

 "OVERRUN" is displayed when there is data missing under the condition of huge amount of data.

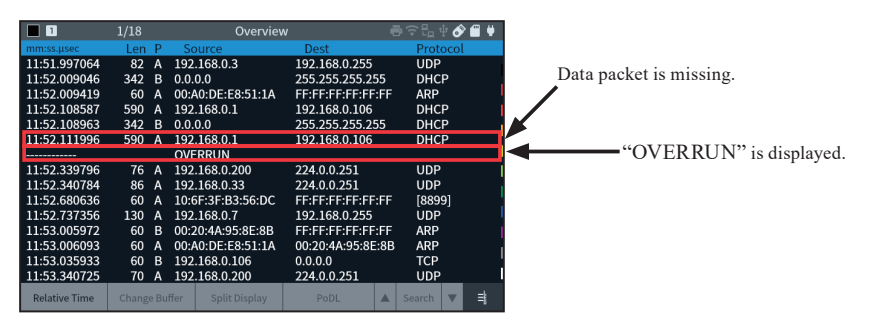

 $\square$  Detailed display

Display the details of the frame, which is displayed on the top of the Frame Display.

Press [ENTER] to change the display to frame display.

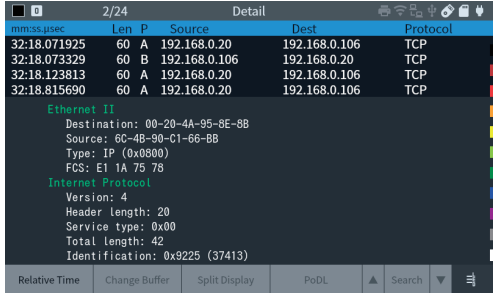

 $\triangleq$  Refer to specification of each protocol for more details.

・ HEX dump view

Touch "Dump" in the detailed display.

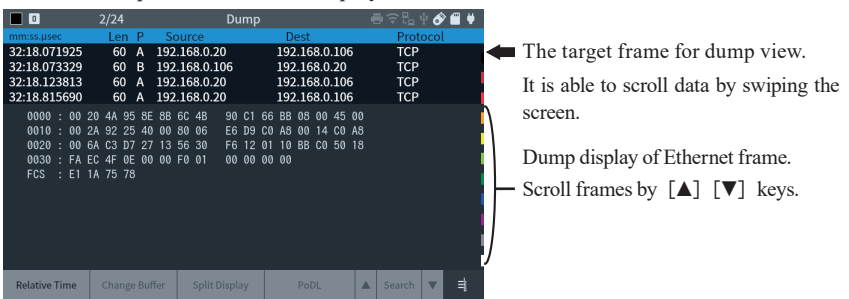

 $\square$  Split Display

Display saved data of BUF1 and BUF2 at the same time. It is useful to compare two data for finding problems by press [SHIFT]+

" Split Display". To scroll two data synchronously, enable "SYNC"

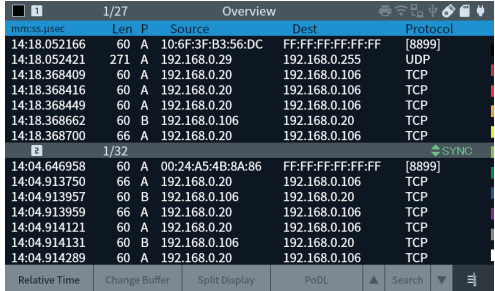

#### $\square$  Position Jump

Touch "Position Jump" to display specified frame number.

□ Mark & Jump

Mark and name the frame where the cursor is pointing by [SHIFT]+[1]-[9]. Marked frames are named as M1 to M9. To rename the frame, use different number. To delete the marking, type the same number again. To display (jump) the marked frame, touch [1]-[9].

Press [0] to display previous frames

#### $\square$  Search

Touch "Search" to find the specific errors and frames which matched with the specified conditions.

Display matched data or count the number of frames.

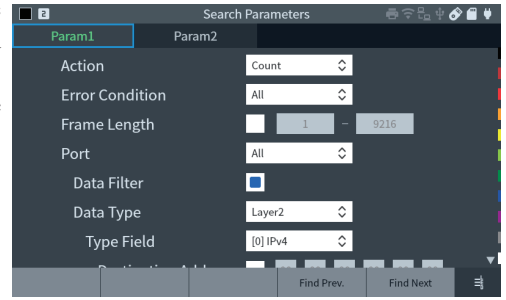

#### **• PoDL Measurement Function**

Touch "Mode" at the top menu, and select "PoDL"

#### $\Box$  Connection

Connect PSE (Power Sourcing Equipment) into the port A and PD (Powered Device) into the port B.

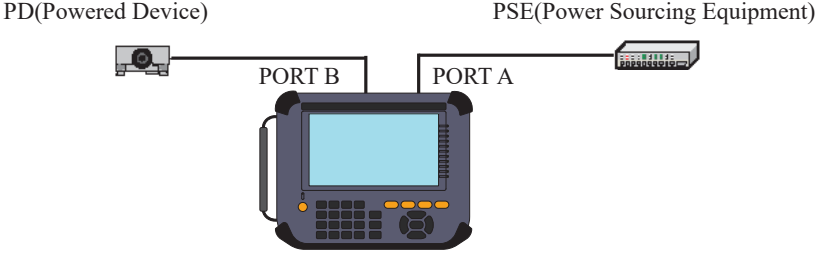

### $\Box$  Calibration

LINEEYE recommends having the zero calibration when using the analyzer for the first time.

#### □ PoDL Setup

Touch "PoDL Opt.". Set the specification of PoDL and recording cycle.

#### $\square$  Start and End measuring

Press [RUN] to start selected function, and [STOP] to end measuring.

 $\Box$  Result

PoDL display, dump display and graph are changeable.

While PoDL and on-line monitor are measuring at the same time, touch "Online" to go back to LAN frame display.

・ PoDL Overview display

Display the results of measurement and judgement (OK/NG). If the result is within the range of PoDL setting, "OK" is displayed. The result of judgement is displayed only when the voltage exceeds 29V.

・ PoDL dump Display window Display the list of results.

Display the list of results. Scroll the display by [▲][▼]keys or swipe the screen.

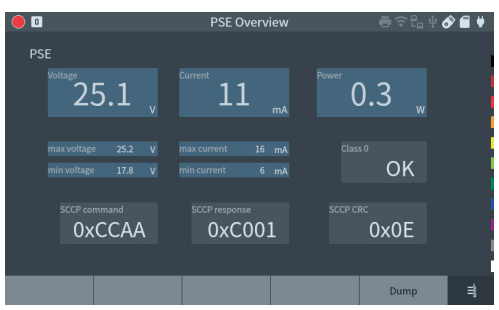

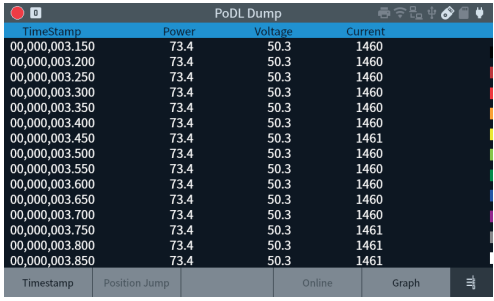

・ PoDL graph display

Mark on the box on the right side of the screen. Selected data is displayed in graph.

Touch "Target" to change the target data.

Scroll data by [◀][▶]keys or swipe the screen. Press [SHIFT]+ $[\blacktriangle]$  to scroll faster.

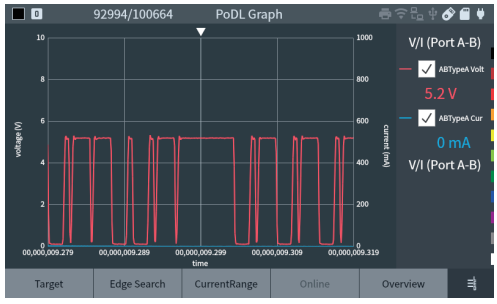

#### $\blacksquare$  Statistic Function

Touch "Mode" at top menu and select "Trend".

#### $\square$  Connection

Connect the target network to the port A/B of analyzer. Refer to the manual of "Connection" for On-line monitor function

 $\rightarrow$  F[Online Monitor Function](#page-9-0)」 (P8)

 $\square$  Statistic setting

Touch "Trend Opt." Set the target signal line, counter, and measurement cycle.

#### $\square$  Start and Stop Measurement

Press [RUN] to start measuring and [STOP] to end measuring.

 $\square$  Result

Display the results in bar graph or counts the numbers.

#### ・ Bar graph

Display the results in bar graph. Each bar is made when it passes the specified time range.

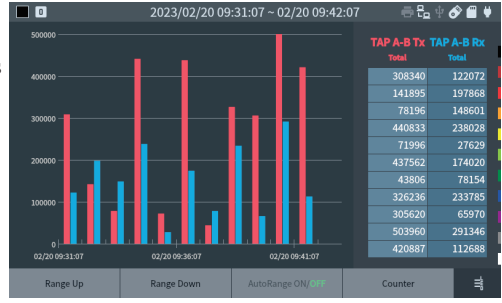

・ Counter display

Display the total number of items for each port.

"Data Ratev" item displays the data rate.

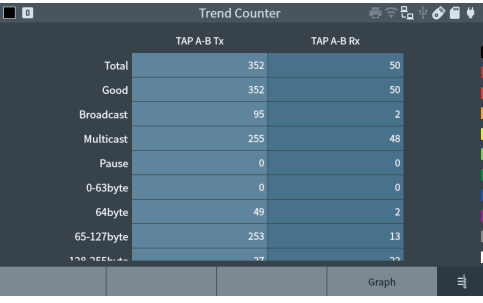

#### ■ Packet Generator Function

Touch "Mode" at top menu and select "PG"

#### $\Box$  Connection

Connect the target device and analyzer as following.

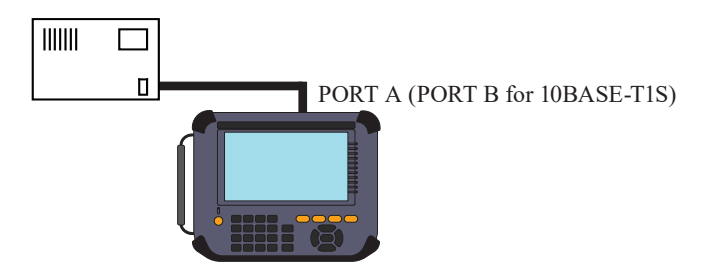

#### $\Box$  PG setting

Touch " PG Opt." and set the transmission packets and conditions.

#### $\Box$  Edit send packets

Touch " Edit send table" from PG setting. Select enable/disable of 16 send tables. Touch selected table or press [ENTER] to edit the contents of the table.

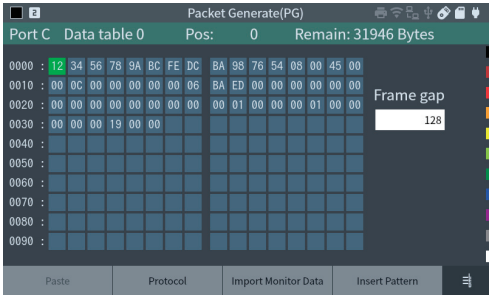

・ Edit table

Input the send packets in HEX. Maximum 32000 bytes of packets for total 16 tables can be input.

 $\triangleq$  Input the packets without FCS.

Set the frame gap as well.

While typing the data, press [ENTER] or touch the screen longer to cut/copy/paste data.

Touch "Protocol" and select protocol type etc.

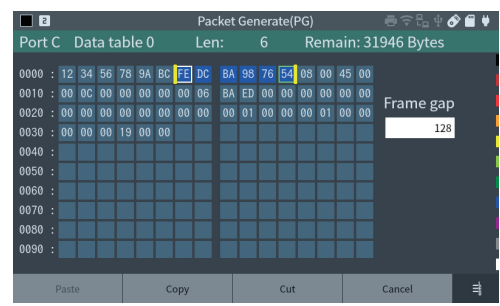

#### ・ Edit protocol

Select the protocol type from Ethernet, IPv4, ARP, ICMP, TCP, UDP and set the appropriate header following the specification of each protocol.

Touch "Apply" to apply the setting and return to the data send table.

For more information of each protocol, refer to the specification of each protocol.

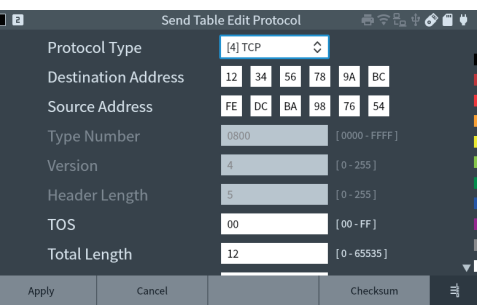

#### $\square$  Start and Stop Measurement

Press [RUN]. If the linking toward the selected transmission port is ready, "Transmit A Port" or "Transmit B Port" is displayed. Touch the button or [A]/[B] key to send the enabled transmission tables. When the transmission reaches to the selected times or press [STOP], the measurement stops.

#### $\square$  Test Result

The result of packet transmission is displayed on the screen.

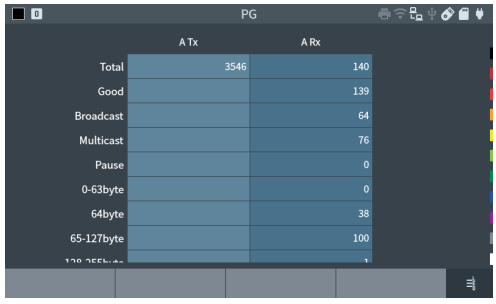

#### **Delay** Function

Touch "Mode" at top menu and select "Ping".

#### $\square$  Connection

Connect the target device and analyzer as following.

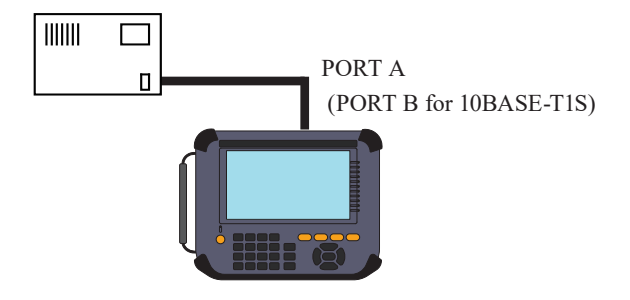

#### $\Box$  Ping Setup

Touch " Ping Opt.". Set the send address and interval.

#### $\square$  Start and end measuring

Press [RUN] to start the ping test from selected port. Measurement stops when it reaches to 30000 transmissions, or press [STOP].

#### $\square$  Test Result

Display the results on the screen. If it cannot send the ping command, it displays the reason on the upper right on the screen.

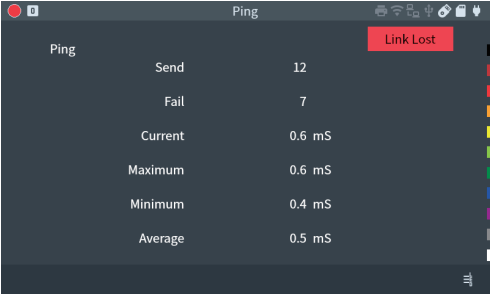

#### **PLCA Examination function**

Tap "Mode" from top menu and then select "PLCA".

 $\Box$  Connection

Insert the analyzer in the PLCA communications. (Set "OFF" the terminal control of analyzer.) Connect the cable to the PORT B of the analyzer.

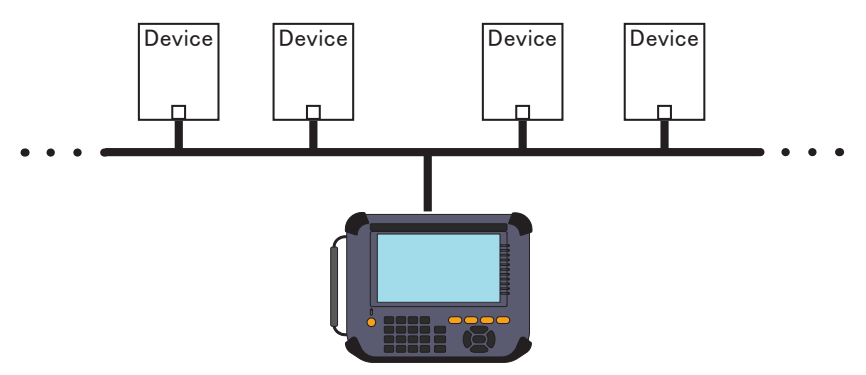

 $\Box$  PLCA setting.

Set "ON" the PLCA function at "Interface" setting. Input the node number of the target device. Tap "PLCA Opt." form the main Menu. Set the setting of "time out" and so on.

 $\square$  Start/ End measuring

Press [RUN] to start PLCA examination. The transmission timer and MAC address of the local ID are displayed on the screen.

#### $\Box$  Result

Display the results of PLCA examination.

 $\blacksquare$  PSE Examination

Tap "Mode" from top menu and select "PSE".

 $\square$  Connection

Connect the target PSE device to the PORT A of analyzer.

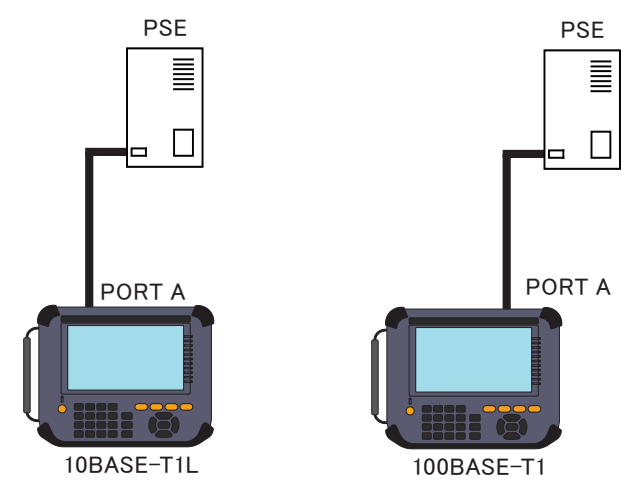

 $\square$  PSE setting

Tap "PSE Opt." for top Menu. Set the class and state group of the target device.

 $\Box$  Start/ End of measurement

Pres [RUN] to start PSE examination. It will start measuring the SCCP communication and power of the PSE device

 $\square$  Result

Display the results on the screen.

## Useful Functions

#### $\blacksquare$  Filter function

<span id="page-21-0"></span>Filter function captures specific frames measured by on-line monitor function. It is able set 2 filters for port A-B

Touch "Filter" from on-line monitor function.

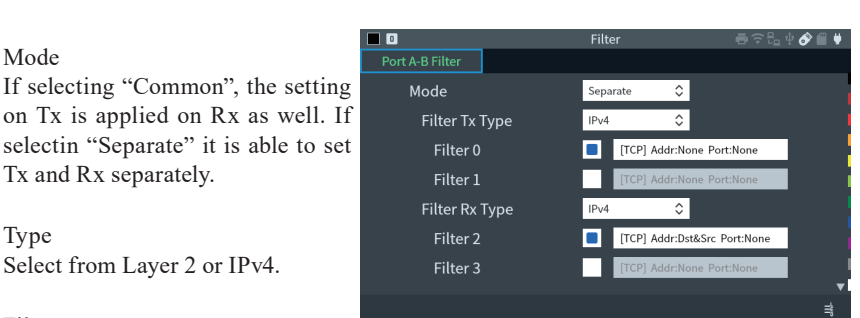

 $\Box$  Mode

on Tx is applied on Rx as well. If selectin "Separate" it is able to set Tx and Rx separately.

#### $\square$  Type

Select from Layer 2 or IPv4.

#### $\Box$  Filter

<span id="page-21-1"></span>Select valid/invalid of filter function. Select valid and set the details of filter setting.

#### **Trigger Setup**

Specific conditions or input from external terminal become the trigger factors, and outputs external signal or stops measuring.

Touch "Trigger" from on-line monitor function.

## $\square$  External signal trigger

Low lever (TTL level) of the terminal signal connected to the external input terminal (IN1) becomes the trigger factor.

#### $\square$  Frame trigger

When the frame is matched with the specified condition, it stops measuring or counts the matched times.

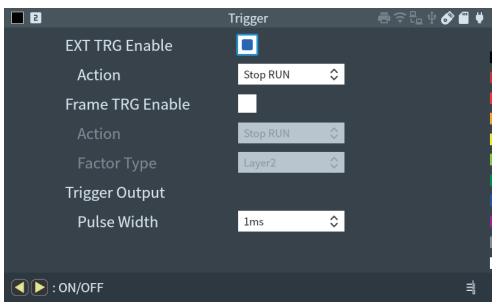

Shortcut key [MENU] ,[2]

[MENU] ,[0]

Shortcut key

#### $\Box$  Output external signal

When the trigger condition is matched, low lever (TTL level) of pulse is output to the external terminal (OUT1).

#### $\square$  Example of trigger When TCP communication is captured from "192.168.1.5" to "192.168.1.8", it stops measuring.

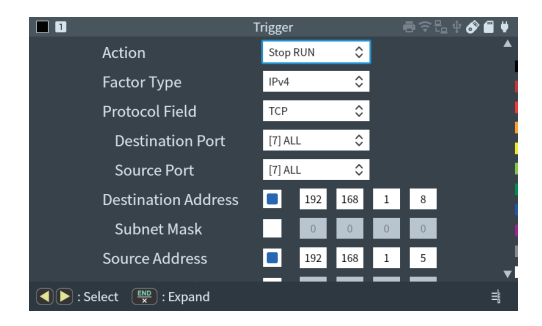

#### ■ Save and Load of the Data

An SD/SDHC card or USB flash drive can be used as a storage device, and measurement data and setting data can be saved to it.

Tap "File Manager" to go to the file management screen.

(If the printer management screen appears, tap "File Manager" again.)

Shortcut key [MENU] ,[A]

Storage device has to be formatted as "FAT32".

Touch "Device Change" to change the storage device (SD card or USB memory). Press $\left[ \bigstar \right]$  to change the order of files, and  $\left[\bigvee\right]$  to use the filter function (display only selected file type). Double click the folder to display the contents of files.

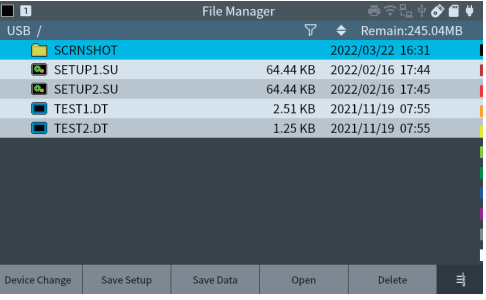

#### $\blacksquare$  File output

Measurement data can be output to txt, csv, or pcapng files.

If you tap [SHIFT]+"Export" on the file management screen,a dialog will appear, so select an output method and output.

#### **E** Auto Save

<span id="page-23-0"></span>Auto save function saves measured log files in the SD card or USB memory automatically while it continues measuring. It is useful to find a problem which rarely happens. Touch "Record Control" at top menu and set "Auto Save" settings.

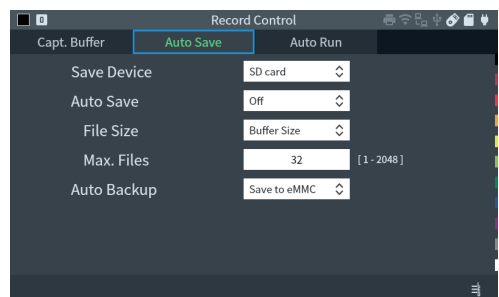

Save Device :

Select the storage device to save data.

Insert the SD card or USB memory into the analyzer.

Auto save :

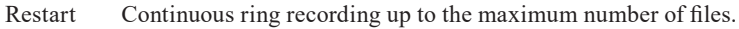

Max-stop Saves up to the maximum number of files and stops measurement.

Append Continuous ring recording from the continuation of the existing auto save file.

■ The files saved by auto save function will be deleted if selecting other than "Append".

Set the inner memory to be the ring buffer.

 $\rightarrow$  Set "Record Control" at top menu, go to "Capt. Buffer"  $\rightarrow$  "Write Control".

File size :

Set the size of the communication log file to be automatically saved.

Max. Files .

Set the maximum number of files to be recorded.

 $\Box$  The communication log file name is # XXXXXXX.DT (XXXXXXX is a sequential number that increases by 1 from 0000000)

When you start the measurement by [RUN], a confirmation message for overwriting the file will be displayed. Tap [RUN] or "Continue" to start measurement. If you do not want to lose the communication log file and want to save it to another device, press [STOP] and save it to a PC or other device.

If there is not enough power while using the auto save function, it will damage the files or storage device. To use that function, insert the AC adapter to the analyzer and secure the power supply.

#### $\blacksquare$  Auto back-up function

<span id="page-24-0"></span>Captured data will be deleted when it turns off the power of analyzer.

As a factory setting, measured data (latest 16M byte of data) will be saved in the inner eMMC automatically.

To save all measured data or to delete all data, change the setting of Auto back-up.

Auto Backup : Off No automatic backup. Save to eMMC Save about 16 Mbytes of the latest data into internal eMMC. Save to File Save all the measurement data to the storage device

#### **Exercise Printout function**

You can print the measurement data or print a hard copy (the screen display image).

Tap "File Manager" to move to the printer management screen.

(If the file management screen is displayed, tap "Device Change" several times.)

Operate on the printer management screen to print the measurement data.

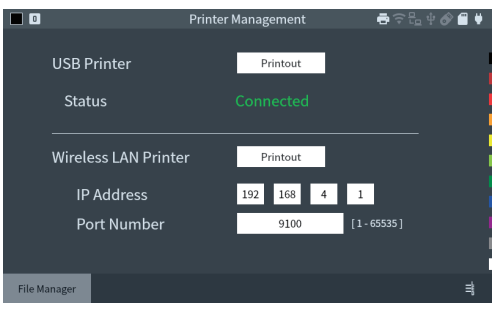

When you tap the print of the connection method you want to output, a dialog will appear, so specify any number and output.

For hard copy printing, select "USB printer" or "WLAN printer" for "Screen shot save to" on the Display/Power tab,and press [SHIFT]+[ESC] on any screen.

#### **E.** Auto Run Function

<span id="page-24-1"></span>By specifying the date and time for the start and end of measurement, it automatically executes measurement for the specified period.

Touch "Record Control" at top menu and go to "Auto Run".

Auto Run mode :

Select the repeat condition for automatic measurement.

 $\overline{\mathbf{1}}$ Record Control Capt. Buffer Auto Save **Auto Run** Auto Run Mode Monthly  $\overline{\cdot}$ Day Hour Min. **Run Time**  $\Box$  $\boxed{7}$ 30 **Stop Time** О L External power on Run г

Touch  $\blacksquare$  to activate the checked item.

Set the automatic measurement period for "Run time" and "Stop time"

With the settings on this screen, measurement starts at 7:30 every day and ends automatically at 8:00.

 $\mathbb{B}$  If you want to start the measurement in conjunction with the power on of the target line, check "External power on Run".

By using the option for measurement expansion, you can expand the communication target to be measured.

#### ■ Exchange the board

Remove the standard interface sub board and replace it with the optional interface sub board.

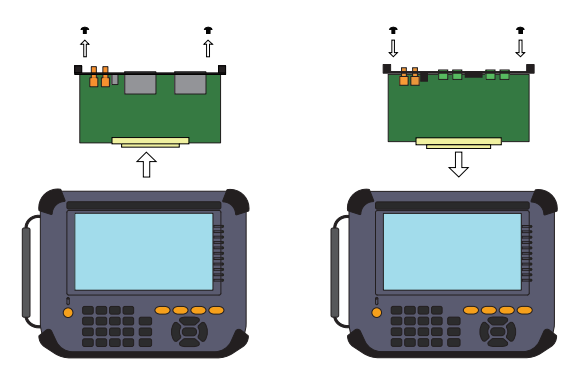

#### **Firmware**

If the version of the firmware installed on the main unit is old and does not support the installed measurement expansion option, it will start in firmware update mode. Please install the latest firmware copied to external storage.

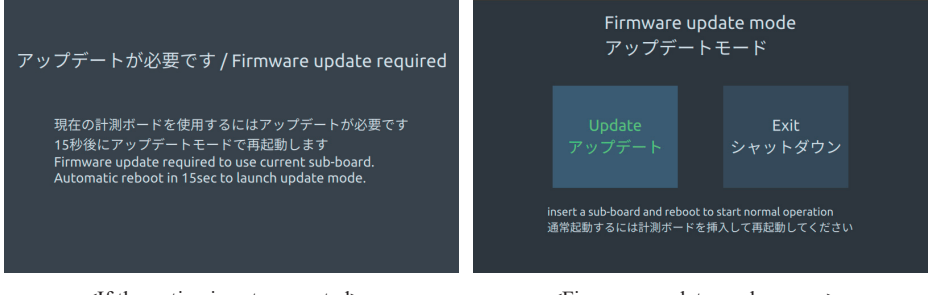

<If the option is not supported> <Firmware update mode screen>

## PC Link Function

Using the attached utility software, you can perform remote operation while displaying the screen of the analyzer, transfer online monitored data to a PC, and convert it to Wireshark format.

Connect the analyzer to a computer via USB, LAN or Wi-Fi (supported models only).

 $\blacksquare$  Remote control of this analyzer

The key emulation software that performs operations such as key operations and screen taps on a PC.

- ・ Run setup.exe in the lepckeyemu folder to install the software.
- ・ Open the remote settings dialog in its toolbar and specify the LE-8500X series to connect to.

When connecting via USB, specify the serial number printed on the back of the analyzer, and when connecting via LAN or Wi-Fi (supported models only), specify the IP address.

- Start the connection with  $\bullet$  in the toolbar.
- $\cdot$  To finish it, disconnect with  $\blacktriangleright$  in the toolbar.

While the analyzer is remotely connected you cannot control the analyzer physically by the buttons or touch panel. Please disconnect the remote connection for the operation. For details on how to use it, go to "Help" "Contents" in the drop-down menu to display online help.

 $\blacksquare$  Transfer of online monitored data to a PC

Using the utility software that converts the communication data of the analyzer into a format that can be handled by Wireshark, you can transfer the online monitored data in the memory to a PC.

- ・ Copy lepcapcvt.exe in the lepcapcvt folder to an appropriate folder on your computer and execute it.
- ・ Specify the connection destination.

When connecting via USB, specify the serial number printed on the back of the analyzer, and when connecting via LAN or Wi-Fi (supported models only), specify the IP address.

・ It executes start/stop measurement and import of the data.

For details on how to use the software, see readme.txt in the CD-ROM attached to the product.

 $\mathbb{B}$  Wireshark must be installed to handle pcap and pcapng format files.

## Specifications of Function and Hardware

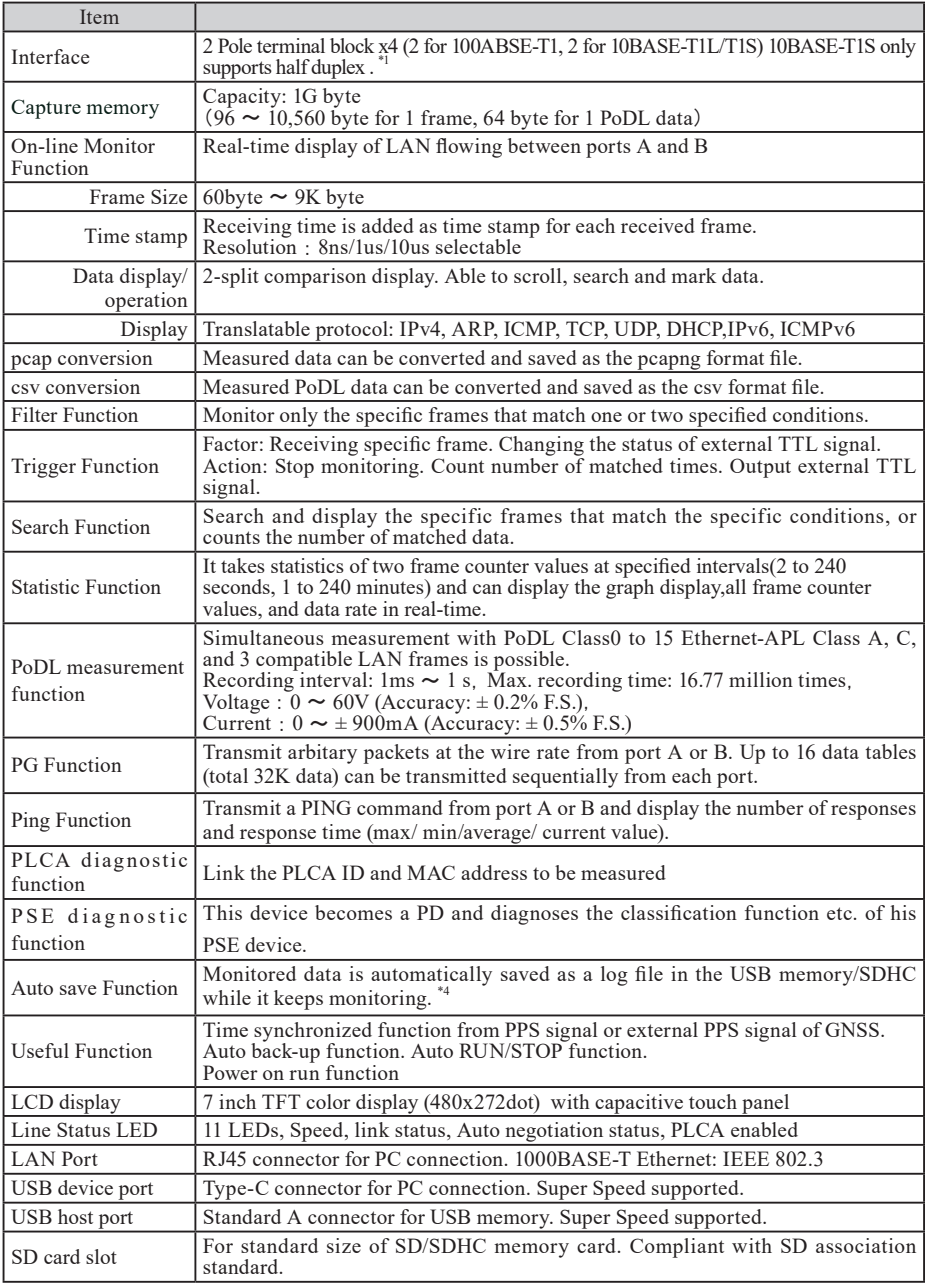

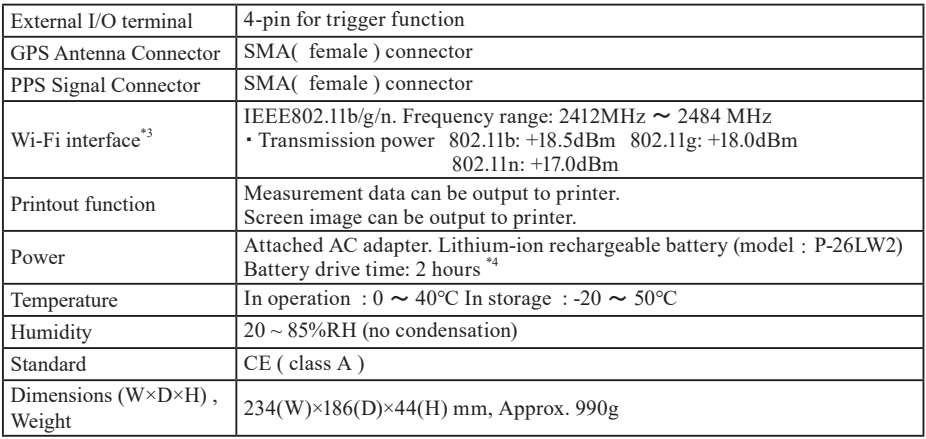

\* 1 When the power of analyzer is turned off, port A&B are through connected.

\* 2 For a high traffic lines and depending on the performance of external storage, not all frames may be recorded to external storage.

\* 3 For LE-8500XR only. For PC connection.

\* 4 According to our test conditions assuming a normal usage situation.

For any technical issues

Read "FAQ" in our website or email us. https://www.lineeye.com/html/contactus.html

# LINEEYE CO., LTD

4F., Marufuku Bldg., 39-1, Karahashi Nishihiragaki-cho, Minami-ku, Kyoto, 601-8468, Japan

Tel : 075(693)0161 Fax:075(693)0163

URL https://www.lineeye.com Email : info@lineeye.co.jp

Printed in Japan